## 学認サービス ログイン手順

・メディカルオンライン

## ① 該当サービス名を選択

メディカルオンラインをクリックする

Етодия (Блитистия поляу тирине иглен) IT (NRROA  $+877$ 「まじめての方へ Senated of 個人/法人会員登録のご案内 >>> **DAIS OF** ② 学認認証を選択 Sale Octobring Of ● 会員の方はログインしてください 「学認認証の方はこちらへ」 **MARK** REPAIRING をクリックする Ham.  $1D$  $\pm$  $137 - F$ : ログイン 学誌認証の方はこちらへ は6をこれURの方はこちらからログイン ▶ 10·パスワードをお忘れの場合 ▶ ログインできない場合

 $v$  - EXA Beam elisk Units (2) **SVISHUVSLB IF** Sempeting of  $t$ EZCHOL,  $2$ teenth trouts in Tellbei, Juanni Chrisse Reuntis (Z.

## ③ 所属機関の選択

画面の「所属機関:」から「鶴見大学」を選択する

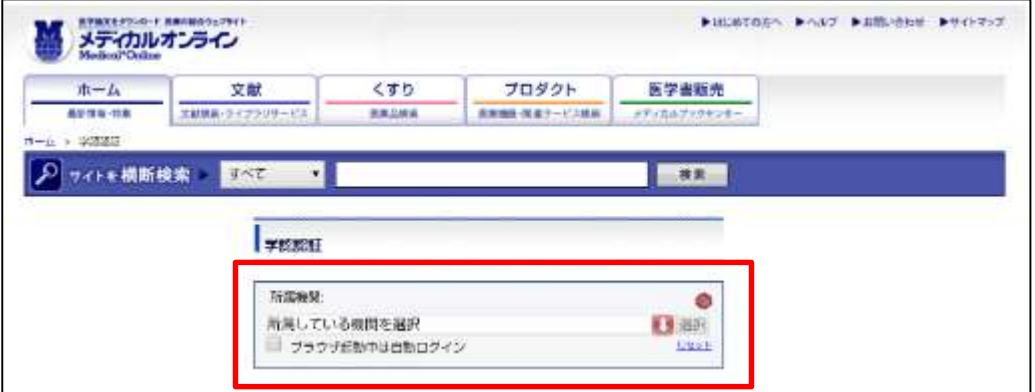

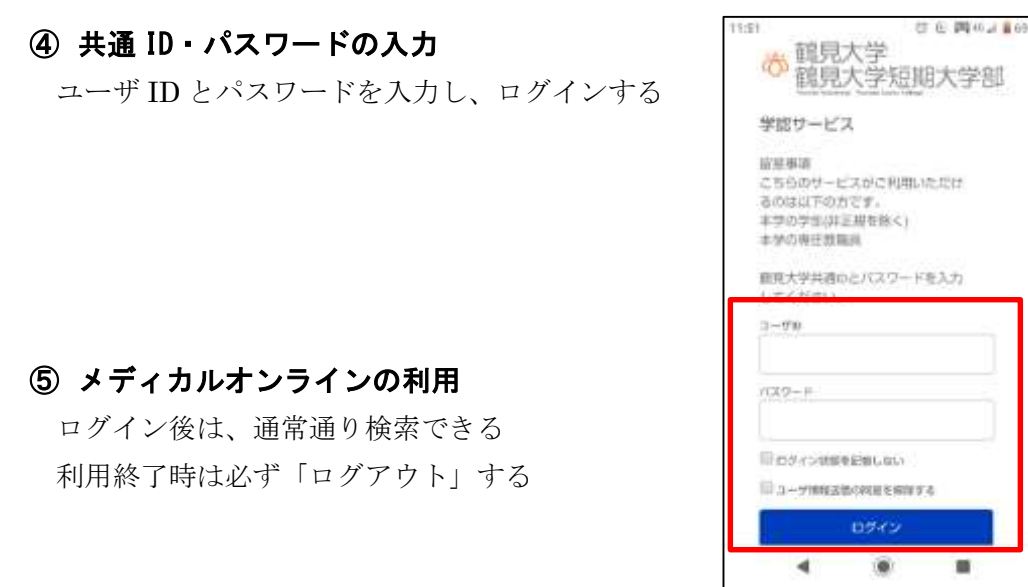